# NOTE TO PRESENTER

This presentation provides information on the FSA ID that can be used in outreach to students and parents. The presentation was created by Federal Student Aid, an office of the U.S. Department of Education (ED). You can add or delete content to/from it. However, you must ensure that any edits made to this presentation and/or any uses of this presentation are done in a manner that furthers the goals of ED. [This presentation was updated in September 2019.]

[Delete this slide before you use the PowerPoint deck in your presentation.]

# Creating and Using Your FSA ID: An Overview

[Presenter Name] | [Presenter Date]

### **Topics Covered**

- What is the FSA ID?
- Do parents need FSA IDs?
- How do you create your FSA ID?
- Where can you use your FSA ID?
- What to do if you forget your username or password
- What to do if you're locked out of your account
- Where to get more information

# What is the FSA ID?

- The FSA ID is a username and password used by students, parents, and borrowers to log in to U.S.
   Department of Education online systems and to electronically sign documents.
- You use it to
  - apply for federal student aid at <u>fafsa.gov</u>;
  - access the myStudentAid mobile app;
  - sign for a federal student loan; and
  - perform important activities such as choosing a repayment plan or applying for a deferment on your federal student loan.

## Do parents need FSA IDs?

- If you're a dependent student, then your parent will need an FSA ID in order to sign your *Free Application for Federal Student Aid* (FAFSA<sup>®</sup>) form electronically.
- Not sure if you're considered a dependent student for FAFSA purposes? Go to <u>StudentAid.gov/dependency</u> to find out.

### **IMPORTANT**

- You and your parent must have different FSA IDs.
- You must create your own FSA ID—it's your electronic signature and you need to own it.
- Your parent must create his or her own FSA ID.
- You and your parent should each use your own email address and mobile phone number when creating an FSA ID (NOTE: A mobile phone or an email address can be associated with only one FSA ID).

### How do you create your FSA ID?

## **Getting Started**

- Go to StudentAid.gov/fsaid.
- Select the "Create Your FSA ID Now" button.

| 2 |
|---|
| ~ |
|   |
|   |
|   |
|   |
|   |

# Create Your FSA ID

Federal Student

#### **Username:**

- Don't include personal info such as date of birth or name.
- If you see a message "The username you entered is already in use," then someone has already used that username.

#### Password<sup>.</sup>

- Your password must be between 8 and 30 characters in length, and it must contain at least one uppercase letter, one lowercase letter, and one number.
- Your password is case-sensitive

Create a New FSA ID An FSA ID is a username and password that gives you access to Federal Student Aid's online systems and can serve as your legal signature. Only create an FSA ID using your own personal information and for your own exclusive use. You are not authorized to create an FSA ID on behalf of someone else, including a family member. You are not allowed to have an employee or agent of a commercial entity, or other third party, create an FSA ID for you for any purposes including but not limited to; payment reductions, debt consolidation or applying for aid. Misrepresentation of your identity to the federal government could result in criminal or civil penalties. Important: When you are done, select the CANCEL button to clear your data even if you did not finish creati browser window or going to another website may not be enough to prevent other people using this compute until the session expires.

PROUD SPONSOR of

the AMERICAN MIND®

|                  |                        | typing.                                                            |   |
|------------------|------------------------|--------------------------------------------------------------------|---|
| Create an FSA ID | Manage My FSA ID       |                                                                    |   |
| Create your FS   | A ID username and pass | word below.                                                        |   |
| Username         |                        |                                                                    |   |
| Password         |                        |                                                                    | • |
| Confirm Password | 1                      | ✓ Numbers ✓ Uppercase Letters ✓ Lowercase Letters ✓ 8-30 Charactus |   |
|                  |                        | CONTINUE                                                           |   |
|                  |                        |                                                                    |   |

You can select

"Show Text" to

see what you're

HELP

### **Provide Personal Identification Information**

- Make sure your Social Security number (SSN), date of birth, and name match what's on your Social Security card.
- You must have an SSN to create an FSA ID.

#### Personal Identification Information

To apply for an FSA ID, enter your information below and select CONTINUE.

I understand that I will be required to certify that the information that I provide to obtain an FSA ID is true and correct and that I am the individual who I claim to be. If I am not that person who I claim to be, I understand that I am not authorized to proceed and that I should exit this form now. If I provide false or misleading information, I understand that I may be fined, sent to prison for not more than five years, or both.

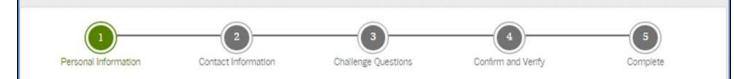

Enter your name, date of birth, and social security number exactly as they appear on your Social Security card.

| First Name             | Paul       | 0              |      |          |
|------------------------|------------|----------------|------|----------|
| Middle Initial         | R          |                |      |          |
| Last Name              | Smith      | 0              |      |          |
| Date of Birth          | 01/01/1999 | 0              |      |          |
| Social Security Number |            | 3334 Show Test |      |          |
| (PREVIOUS              |            |                | <br> | CONTINUE |

### **Provide Profile Information**

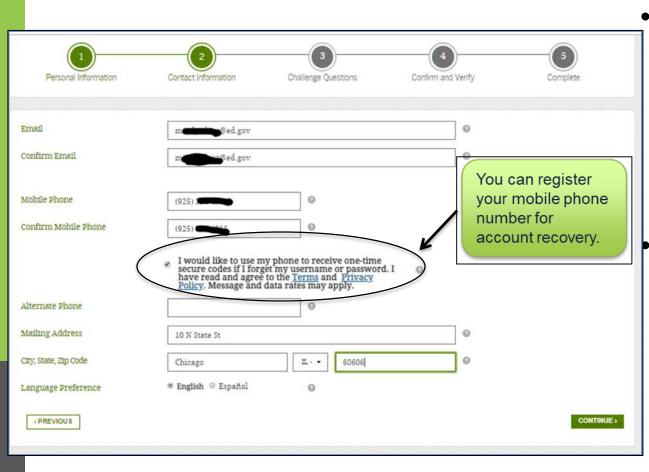

 You'll be required to either provide your email address or mobile phone number and opt-in to messaging before you can proceed.

Make sure your information is correct; any errors could result in a delay or problem in your receiving financial aid (or in the repayment of your federal student loans).

### Select Challenge Questions and Answers

- Answering your challenge questions is one way to unlock your account or reset your username and password.
- Select a question from the dropdown menu and then enter your answer.

| Personal Information | Contact Information Challenge Questions Confirm and Ver<br>Contact Information Challenge Questions Confirm and Ver<br>"Show Text" to<br>see what you're<br>typing. |
|----------------------|----------------------------------------------------------------------------------------------------|
| Challenge Question 1 | What city were you horn in?                                                                                                    |
| Answer 1             | chicago                                                                                                    |
|                      | ✓ Orteria Met.                                                                                                    |
| Challenge Question 2 | What was the name of your first teacher?                                                                                                    |
| Answer 2             | ••••                                                                                                    |
|                      | ✓ Ortoria Mot                                                                                                    |
| Challenge Question 3 | In what city did your parents meet?                                                                                                    |
| Answer 3             | •••••                                                                                                    |
|                      | ✓ Orteria Met                                                                                                    |
| Challenge Question 4 | What was your childhood nickname?                                                                                                    |
| Answer 4             | ••••                                                                                                    |
|                      | Criteria Met                                                                                                    |

### **Review Info and Agree to Terms**

| Review Your Informati | on and Terms and Cond | litions                |                                                                         |          |
|-----------------------|-----------------------|------------------------|-------------------------------------------------------------------------|----------|
|                       |                       |                        | eys or problems with the disburse<br>box to signal you accept them, and |          |
|                       |                       |                        |                                                                         |          |
|                       | 2                     | 3                      | 4                                                                       | 5        |
| Personal              | Contact               | Challenge<br>Questions | Confirm and Verify                                                      | Complete |
| Personal Information  | pastertS              |                        | 0                                                                       | •        |
| Password              | ✓ Oritaria Met        |                        | Show Text                                                               |          |
| Confirm Password      |                       |                        | ۲                                                                       |          |
| First Name            | Paul                  |                        | 0                                                                       |          |
| Middle Initial        | R                     | 0                      |                                                                         |          |
| Last Name             | Smith                 |                        | Θ                                                                       |          |

- Review and confirm your information.
- If you need to make a correction, use the "Previous" button.
- Review and agree to the terms and conditions for using your FSA ID.

# Verify Your Mobile Phone Number

#### "Mobile Phone Number Verification" Page

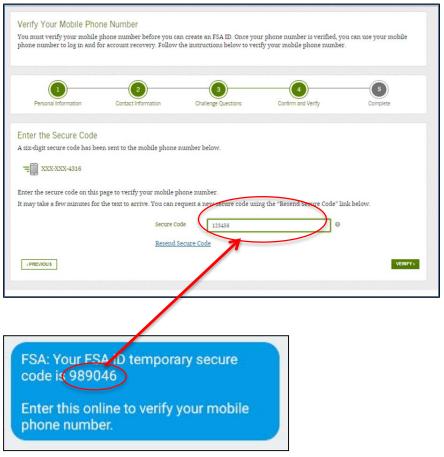

- If you provided a mobile phone number, you'll be taken to the "Mobile Phone Number Verification" page.
- Once you verify your mobile phone number, you can use your mobile phone number to log in to U.S.
   Department of Education online systems, unlock your account, retrieve your username, or reset your password.
- You also can continue without verifying.

#### How to Verify Your Mobile Phone Number

- Don't close the "Mobile Phone Number Verification" page.
- You'll receive a text message with a secure code.
- The text message will include a sixdigit numeric code that you will enter in the "Secure Code" data field.

# Verify Your Email

#### "Email Verification" Page

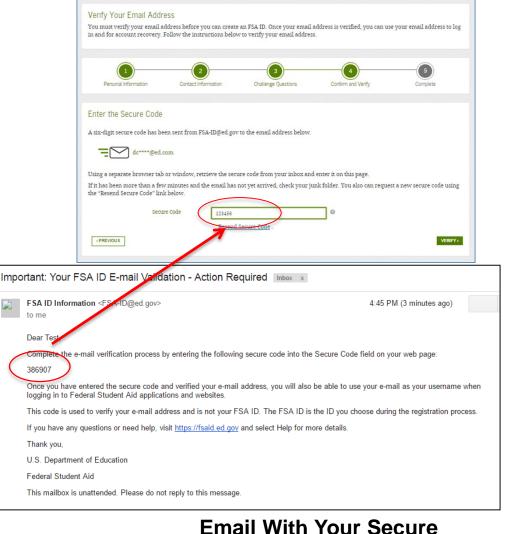

Code

- If you provided an email address, you'll be taken to the "Email Verification" page.
- Once you verify your email, you can use your email address as your username when logging in to U.S. Department of Education online systems.
- You also can continue without verifying.

#### How to Verify Your Email

- Don't close the "Email Verification" page.
- You'll receive an email with a secure code.
- Log in to your email account using a different tab or browser window or another device.
- Look for an email with the subject line, "Important: Your FSA ID E-mail Validation - Action Required."
- The email will include a six-digit numeric code that you will enter in the "Secure Code" data field.

### Your FSA ID is created!

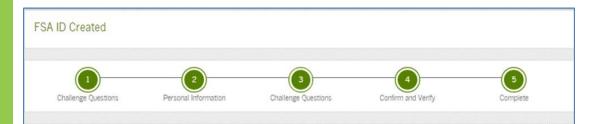

Your FSA ID has been created. You may immediately use your FSA ID to sign an original (first-time) FAFSA form, but nothing else (not even a Renewal FAFSA form). All other activities require that we match your information with the Social Security Administration (SSA) for verification. If you verified your email address, you'll receive an email once your information is matched with the SSA (one to three days from the date you apply).

Once your name, Social Security number, and date of birth are verified with the SSA, you can then use your FSA ID to access these Federal Student Aid systems:

#### fafsa.gov:

- Prefill data in this year's FAFSA form if you filed a FAFSA form last year.
- Make online corrections to an existing FAFSA form.
- View or print an online copy of your Student Aid Report.

#### myStudentAid app:

- Electronically sign your (or your child's) FAFSA form.
- Fill out a FAFSA Renewal
- Manage your FSA ID.
- View your federal student aid history using the myFederalLoans service.

#### National Student Loan Data System (NSLDS®) site at nslds.ed.gov.

- View a history of any federal student aid that you have received.
- Look up your loan servicer information.

#### StudentLoans.gov

- Your FSA ID was created.
- If you provided an email address, you'll receive a confirmation email.

#### **Using Your FSA ID**

- You can immediately use your FSA ID to sign an original (first-time) FAFSA form.
- Your info will be sent to the Social Security Administration (SSA) for confirmation.
- SSA review will take 1–3 days.
- Until your info is verified, you won't be able to take certain actions, such as correcting your FAFSA form, submitting a FAFSA Renewal, or signing a Master Promissory Note.

### Social Security Administration (SSA) Matching

- You should receive an email informing you of the results of the SSA review. If you didn't provide an email when creating your FSA ID, you can check the status by logging in at fsaid.ed.gov using the "Manage My FSA ID" tab.
- If there is an issue, log in at fsaid.ed.gov using the "Manage My FSA ID" tab and review/update your profile info. If your info is correct, you'll need to contact the SSA (to find your local SSA office, call 1-800-772-1213 or go to ssa.gov).

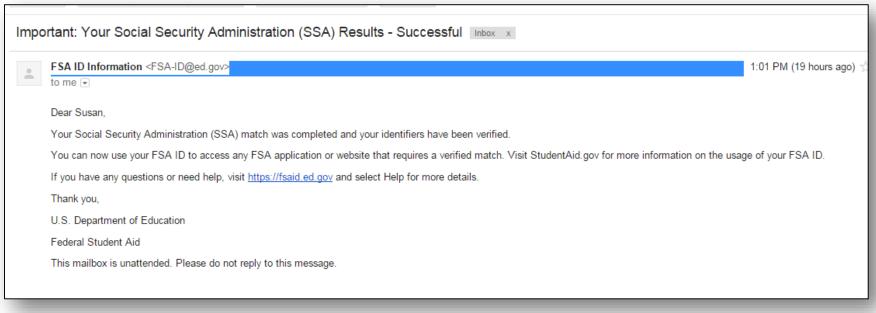

### Where can you use your FSA ID?

# Using Your FSA ID

| Online System                                                                                                    | What You Can Do                                                                                                    |
|----------------------------------------------------------------------------------------------------|----------------------------------------------------------------------------------------------------|
| fafsa.gov                                                                                                    | <ul> <li>Electronically sign your (or your child's) FAFSA<sup>®</sup> form</li> <li>Prefill data in this year's FAFSA form if you filed a FAFSA form last year (FAFSA Renewal)</li> <li>Make online corrections to an existing FAFSA form</li> <li>View or print an online copy of your <i>Student Aid Report</i> (SAR)</li> </ul>                                                  |
| myStudentAid app                                                                                                    | <ul> <li>Electronically sign your (or your child's) FAFSA form</li> <li>Fill out a FAFSA Renewal</li> <li>Manage your FSA ID</li> <li>View your federal student aid history using the myFederalLoans service</li> </ul>                                                                                                    |
| "My Federal Student Aid"<br>at StudentAid.gov/login or the National<br>Student Loan Data System (NSLDS <sup>®</sup> )<br>site at nslds.ed.gov | <ul> <li>View a history of any federal student aid that you have received</li> <li>Look up your loan servicer's contact information</li> </ul>                                                                                                    |
| StudentLoans.gov                                                                                                    | <ul> <li>Complete entrance counseling, the <i>Financial Awareness Counseling</i> tool, or exit counseling</li> <li>Electronically sign a <i>Master Promissory Note</i></li> <li>Complete PLUS loan requests</li> <li>Estimate your student loan payments using the <i>Repayment Estimator</i></li> <li>Apply for an income-driven repayment plan or a consolidation loan</li> </ul> |
| Agreement to Serve (ATS) at<br>StudentLoans.gov/myDirectLoan<br>/launchTeach.action                                                           | <ul> <li>Sign your ATS for the Teacher Education Assistance for College and<br/>Higher Education (TEACH) Grant Program</li> </ul>                                                                                                    |

# What to do if you forget your username or password

### Forgot Username

- Select "Forgot My Username" at the log-in screen.
- The appearance of the link might vary depending on what website you are visiting.

|                                                            | 208.11                                                                                                    |
|------------------------------------------------------------|----------------------------------------------------------------------------------------------------|
| Log in to STUDENTAID GOV Create an FSA ID Manage My FSA ID | Log in to the FAFSA<br>Only students may use their FSA ID to log in. Parents and others can start a FAFSA for a student by<br>be participation                                                                                                    |
| Please enter your:                                         | Only students may use their FSA ID to log in. Parents and others can start AFAS for a student by<br>entering the student's identifiers. Parents and others can also work on a FAFSA form or correction<br>the student started using the <b>Save Key</b> that the student made. <u>Help for parents</u> .                                                                                                    |
| Username, E-mail, or Phone                                 | I am the student     I am the student     I am |
| Extract Mor Parameters                                     | Do not log in with the FSA ID if you are not the student.<br>Don't have an FSA ID? <u>Create one</u> or login using the <u>student's identifiers.</u>                                                                                                    |
|                                                            | The student's FSA ID Username or Verified E-mail Address                                                                                                    |
| StudentAid.gov Log-in Screen                               | The student's FSA ID Password                                                                                                    |
|                                                            | Forgot Password                                                                                                    |
|                                                            | NEXT O                                                                                                    |
|                                                            |                                                                                                    |

## Forgot Username

You can retrieve your username by

- having a secure code emailed to you (enter your verified email address and date of birth);
- having a secure code texted to you (enter your verified mobile phone number and date of birth); or
- providing personal information and answering your challenge questions (enter your Social Security number, last name, and date of birth).

|                                                                                                    | English   Español | HELP |
|----------------------------------------------------------------------------------------------------|-------------------|------|
| Federal Student Aid<br>An OFFICE of the U.S. DEPARTMENT of EDUCATION PROUD SPONSOR of<br>the AMERICAN MIND* |                   |      |
| Retrieve Your Username<br>Select one of the following options to retrieve your username:                    |                   |      |
| Email a secure code                                                                                         |                   |      |
| <ul> <li>Text a secure code to my mobile phone</li> </ul>                                                   |                   |      |
| Answer my challenge questions                                                                               |                   |      |
| Cancel                                                                                                    | CONTINU           | E)   |
|                                                                                                    |                   |      |

### Retrieving Username Using Email Secure Code

- If you selected "Email a secure code," an email will be sent to your email account and you will be taken to a page where you can enter a secure code.
- Don't close this page!
- Open your email in a new browser window or tab or on a different device, copy the code from your email, and enter it into the "Secure Code" box.

| Important    | t: Your Forgot My Username Request - Act                             |                                                                                                    |                                        |
|--------------|----------------------------------------------------------------------|----------------------------------------------------------------------------------------------------|----------------------------------------|
| FSA<br>to me | ID Information <fsa-id@ed.gov></fsa-id@ed.gov>                       | 5:01 PM (4 minutes ago)                                                                                                    |                                        |
| Dear         | Email With Your                                                      | Secure Code                                                                                                    |                                        |
| To re        | trieve your username, enter the following secure code int            |                                                                                                    | English   Español HELP                 |
| 8659<br>Once | 62<br>e you have entered the secure code you can retrieve your       | Federal Student Aid PROUD SPONSOR of the AMERICAN MIND®                                                                                                    |                                        |
| lf you       | u have any questions or need help, visit <u>https://fsaid.ed.g</u> e |                                                                                                    |                                        |
| Pleas        | se note that if you did not initiate the action that triggered       | Retrieve Your Username Using Your Email Address                                                                                                    |                                        |
| Than         | ık you,                                                              | ° ~ ~ ~ ~ ~ ~ ~ ~ ~ ~ ~ ~ ~ ~ ~ ~ ~ ~ ~                                                                                                    |                                        |
| U.S.         | Department of Education                                              |                                                                                                    |                                        |
| Fede         | eral Student Aid                                                     | Enter the Secure Code                                                                                                    |                                        |
| This         | mailbox is unattended. Please do not reply to this messa             | A six-digit secure code has been sent from FSA-ID@ed.gov to the email address below.                                                                                                    |                                        |
|              |                                                                      | mi*******@ed.sov                                                                                                    |                                        |
|              |                                                                      | Using a separate browser tab or window, retrievedue secure code from your inbox and enter it or                                                                                                    | n this page.                           |
|              |                                                                      | If it has been more than a few minutes and the email has <u>not vet arrived</u> , <u>check your junk folder</u> .<br>using the "Resend Secure Code" link below.<br>Secure Code<br><u>Resend Secure Code</u> | You also can request a new secure code |
| ~            |                                                                      | Cancel                                                                                                    | SUBMIT>                                |

### Retrieving Username Using Text Secure Code

- If you selected "Text a secure code to my mobile phone," a text message will be sent to your mobile phone and you will be taken to a page where you can enter a secure code.
- Enter the secure code into the "Secure Code" box.

|                                                                                | English   Español HELP                                                                                                    |
|--------------------------------------------------------------------------------|----------------------------------------------------------------------------------------------------|
| Federal Student Aid                                                            | PROUD SPONSOR of<br>the AMERICAN MIND®                                                                                                    |
| Retrieve Your Username Using Your Mob                                          | ile Phone                                                                                                    |
| Enter the Secure Code<br>A six-digit secure code has been sent to the mobile p | hone number below.                                                                                                    |
| T XXX-XXX-3949                                                                 |                                                                                                    |
|                                                                                | ure code will expire after 30 minutes and you will be required to request a new one.<br>ou can request a new secure code using the "Resend Secure Code" link below. |
| Secure Code                                                                    | end Secure Code.                                                                                                    |
| <u>Cancel</u>                                                                  | SUBMIT                                                                                                    |

### Retrieving Username Using Secure Code

Once you enter the secure code, the screen will display your username.

|                                                                                                    | English   Español HEL                     | Р |
|----------------------------------------------------------------------------------------------------|-------------------------------------------|---|
| PROUD SPONSOR of the U.S. DEPARTMENT of EDUCATION PROUD SPONSOR of the AMERICAN MIND®                                                                                                    |                                           |   |
| Retrieve Your Username                                                                                                    |                                           |   |
| Your username is below.<br>Note: If you have a verified email address or mobile phone number associated with your FSA ID,<br>when logging in.                                                                                                    | you can enter it instead of your username |   |
| <ul> <li>Your FSA ID username is: pastest5</li> <li>You can use your FSA ID to access these Federal Student Aid websites:</li> </ul>                                                                                                    |                                           |   |
| <ul> <li><u>The FAFSA Login Page</u></li> <li><u>StudentLoans.gov</u></li> <li><u>StudentAid.gov</u></li> <li><u>The National Student Loan Data System Database</u></li> <li><u>The Borrower Discharge Site</u></li> <li><u>The Federal Student Aid Feedback System</u></li> <li><u>Manage My FSA ID</u></li> </ul> |                                           |   |
|                                                                                                    |                                           |   |

### Retrieving Username Using Challenge Questions

If you prefer to retrieve your username by answering your challenge questions, select "Answer my challenge questions." Enter your Social Security number, last name, and date of birth. Then, select the "Continue" button.

|   |                                                                                                    | English   Español HE       |
|---|----------------------------------------------------------------------------------------------------|----------------------------|
|   | the U.S. DEPARTMENT of EDUCATION PROUD SPONSOR of the AMERICAN MIND*                                                                                                    |                            |
|   | Your Username<br>of the following options to retrieve your username:                                                                                                    |                            |
| 0 | Email a secure code                                                                                                    |                            |
| 0 | Text a secure code to my mobile phone                                                                                                    |                            |
| • | Answer my challenge questions Enter your Social Security number, last name, and date of birth below and then select CONTIN will be prompted to answer two of your challenge questions. Social Security Number  Last Name  Date of Birth  MINDDAYNY | NUE. On the next page, you |

### **Retrieving Username Using Challenge Questions**

- You'll be taken to a page where you'll need to answer your challenge questions.
- After answering the challenge questions, you'll be taken to a page that displays your username.

|                                |                                                                                                    | English   Español HELP |
|--------------------------------|----------------------------------------------------------------------------------------------------|------------------------|
| Federal Stud                   |                                                                                                    |                        |
| Enter the correct answers to y | e With Challenge Questions<br>our challenge questions below and select SUBMIT.<br>xactly as you created them. The answers are not case sensitive. |                        |
| Challenge Question 1:          | What was the name of your elementary school?                                                                                                    |                        |
| Answer 1                       |                                                                                                    |                        |
| Challenge Question 2:          | Show Text What city do you live in?                                                                                                    |                        |
| Answer 2                       | Show Text                                                                                                    |                        |
| Cancel                         |                                                                                                    | SUBMITS                |
|                                |                                                                                                    |                        |

- Select "Forgot My Password" link at the log-in screen.
- The appearance of the link might vary depending on what website you are visiting.

| Federal Stude                           |                           | OUD SPONSOR of<br>AMERICAN MIND® |                       |                       |                      |
|-----------------------------------------|---------------------------|----------------------------------|-----------------------|-----------------------|----------------------|
|                                         |                           |                                  |                       |                       |                      |
| Log in                                  |                           |                                  |                       |                       |                      |
| Enter your username and passwor<br>tab. | rd and select LOG IN if y | you already have an FS           | A ID. If you do not h | ave an FSA ID, select | the Create An FSA ID |
| Log in to STUDENTAID GOV                | Create an FSA ID          | Manage My FSA ID                 |                       |                       |                      |
| Please enter your:                      |                           |                                  |                       |                       |                      |
| Username, E-mail, or Phone              |                           |                                  |                       | Estaves               | ©<br>Ir Conwante     |
| Password                                |                           |                                  |                       | LOG IN TO STUDEN      | by Zessword          |
|                                         |                           |                                  |                       | COSIN TO STODER       |                      |

StudentAid.gov Log-in Screen

|                                                                                                    | Login                        |                                                                            |                                                             |
|----------------------------------------------------------------------------------------------------|------------------------------|----------------------------------------------------------------------------|-------------------------------------------------------------|
|                                                                                                    |                              |                                                                            |                                                             |
| Log in to the FAFSA<br>Only students may use their FSA ID to log in. Pare<br>entering the student's identifiers. Parents and ot<br>the student started using the Save Key that the st | iers can also work o         | n a FAFSA form or correction                                               | Form Approved<br>OMB No. 1845-0001.<br>App. Exp. 12/31/2020 |
| I am the student                                                                                                    | OR                           | <ul> <li>I am a parent, preparer, o<br/>Freely Associated State</li> </ul> | r student from a                                            |
| Do not log in with the FSA ID if you are not t                                                                                                    | he student.                  |                                                                            |                                                             |
| Don't have an FSA ID? <u>Create one</u> or login using                                                                                                    | g the <u>student's ident</u> | ifiers.                                                                    |                                                             |
| The student's FSA ID Username or Verified E-m                                                                                                    | ail Address                  |                                                                            | ?                                                           |
| Forgot Username                                                                                                    |                              |                                                                            |                                                             |
| The student's FSA ID Password                                                                                                    |                              |                                                                            | ?                                                           |
|                                                                                                    |                              |                                                                            |                                                             |
| Forgot Password                                                                                                    |                              |                                                                            |                                                             |
|                                                                                                    |                              |                                                                            |                                                             |
|                                                                                                    |                              |                                                                            | NEXT 🔿                                                      |
| Site Last Updated: Sunday, February 17, 2019                                                                                                    |                              |                                                                            | Download <u>Adobe R</u>                                     |

FAFSA® Log-in Screen

You can reset your password by providing your username (or verified email address) or your verified mobile phone number and the month and day of your date of birth. You also can reset your password by answering your challenging questions.

| Federal Student Aid PROUD SPONSOR of the AMERICAN MIND®                          |    |          |
|----------------------------------------------------------------------------------|----|----------|
|                                                                                  |    |          |
| Reset Your Password<br>Enter the following information and then select CONTINUE. |    |          |
| Username, Email, or Phone PAStest3111@gdit.com                                   |    |          |
| Date of Birth                                                                    |    |          |
| Cancel                                                                           | со | NTINUE > |

You can reset your password by

- having a secure code emailed to you,
- having a secure code texted to you, or
- answering your challenge questions.

|          |                                                                                                    | English   Español HE                            |
|----------|----------------------------------------------------------------------------------------------------|-------------------------------------------------|
|          | eral Student Aid<br>be of the U.S. DEPARTMENT of EDUCATION PROUD SPONSOR of<br>the AMERICAN MIND®  |                                                 |
|          | Your Password                                                                                      |                                                 |
| Select o | ne of the following options to reset your password.                                                |                                                 |
| Note: Fo | or security purposes, if you reset your password using the challenge question option, you<br>ates. | a will not be able to use your new password for |
|          |                                                                                                    |                                                 |
| 0        | Email a secure code to pa@gdit.com                                                                 | IMPORTANT                                       |
|          |                                                                                                    |                                                 |
| 0        | Text a secure code to my mobile phone ending in 3949                                               | You will need to<br>create a new<br>password.   |
| 0        | Text a secure code to my mobile phone ending in 3949<br>Answer my challenge questions              |                                                 |
| 0        |                                                                                                    | create a new                                    |

• Create a new password. Your password can't include your name, date of birth, or Social Security number.

|                                                                                  |                                                                                | English (Español HELP                                    |
|----------------------------------------------------------------------------------|--------------------------------------------------------------------------------|----------------------------------------------------------|
| Federal Stud                                                                     |                                                                                |                                                          |
| New Password<br>Enter your new password belo<br>before. Enter it again to confir | w. It may not include your name, date of birth, or S<br>m and select CONTINUE. | ocial Security number. Do not use a password you've used |
|                                                                                  |                                                                                |                                                          |
| New Password                                                                     | ✓ Criteria Met                                                                 | Θ                                                        |
| Confirm New Password                                                             |                                                                                | Θ                                                        |
| Cancel                                                                           |                                                                                | CONTINUE >                                               |
|                                                                                  |                                                                                |                                                          |

# What to do if you're locked out of your account

If you've been locked out of your FSA ID account for providing the wrong username or password, you'll need to provide the date of birth (month and day only) associated with the account to begin the unlock process.

|                                                                                            | English I Español HELP |
|--------------------------------------------------------------------------------------------|------------------------|
| ederal Student Aid PROUD SPONSOR of the AMERICAN MIND*                                     |                        |
| Unlock Your FSA ID<br>Your FSA ID is locked. Enter the following information to unlock it: |                        |
| Username, Email, or Phone pastest5<br>Date of Birth Select Month - Select Day - O          |                        |
| Cancel                                                                                     | CONTINUE               |

If you have verified your email address or mobile phone number, you can unlock your account using either the email or mobile phone option. You also can unlock your account by answering your challenge questions.

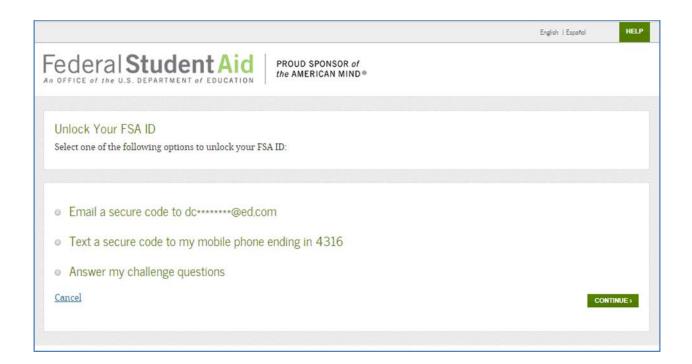

If you unlock your account using either the email or mobile phone option, you must enter your date of birth.

| Unlock Your FSA ID<br>Your FSA ID is locked. Enter the follo | wing information to unlock it: |           |
|--------------------------------------------------------------|--------------------------------|-----------|
| Username, E-mail, or Phone<br>Date of Birth                  | Select Month                   | CONTINUE  |
| CANCEL                                                       |                                | CONTINUES |

Once you successfully enter the secure code or answer your challenge questions, you'll be taken to the screen to change your password.

|                                  |                                                  | English   Español HELP                                    |
|----------------------------------|--------------------------------------------------|-----------------------------------------------------------|
| Federal Stud                     |                                                  |                                                           |
| New Password                     | w. It may not include your name date of hirth or | Social Security number. Do not use a password you've used |
| before. Enter it again to confir | m and select CONTINUE.                           | Social Security number. Do not use a password you ve used |
| New Password                     |                                                  | •                                                         |
|                                  | ✓ Criteria Met Show Text                         |                                                           |
| Confirm New Password             |                                                  | Show Text                                                 |
| Cancel                           |                                                  | CONTINUE                                                  |
|                                  |                                                  |                                                           |

Once you enter a new password and reenter it successfully, you'll receive this message.

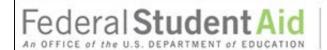

PROUD SPONSOR of the AMERICAN MIND®

#### Success!

You have successfully unlocked your account and changed your password. You can now use your new password to log in.

Select RETURN TO LOGIN if you wish to return to the FSA ID login page.

RETURN TO LOGIN >

# Where to get more information

Additional details on the FSA ID, including answers to frequently asked questions and tips on creating an FSA ID, can be found at <u>StudentAid.gov/fsaid</u>.